# **ગજૂ રાત વિદ્યાપીઠ, અમદાિાદ**

# **િાવષિ ક કામગીરી મલ ૂ્ાકાં ન અહિે ાલ (APAR)**

**ગજૂ રાત વિદ્યાપીઠના શૈક્ષણિક અનેણિનશૈક્ષણિક સેિકો**

**માટેની માગગદવશિકા**

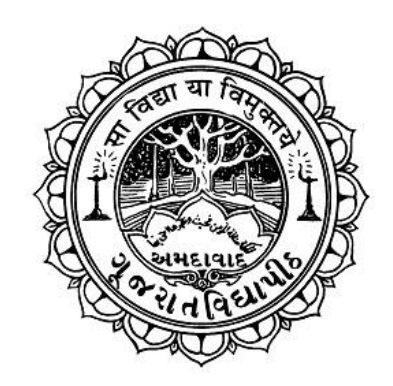

**ગજૂ રાત વિદ્યાપીઠ**

## **આશ્રમ રોડ**

**અમદાિાદ – ૩૮૦ ૦૦૯**

ગુજરાત વિદ્યાપીઠના જુદાજુદા વિભાગોમાં સેવાં આપતાં સેવકો-સેવિકાઓના વાર્ષિક કામગીરી મૂલ્યાંકન અહિે ાલ લખિા/સમીક્ષા **online** મોડમાાં કરિા અંગે આ માગગદવશિકા છે.

**સેિક/સેવિકાઓએ અહિે ાલ લખતાાં પહલાાં ે ધ્્ાનમાાં રાખિાની િાિતો.**

- સેિક/સેવિકાઓએ Login કરી તરત તમારો **Password** બદલિાનો રહશે ે.
- સેવક/સેવિકાઓએ Online ફોર્મ ભરતા પહેલા તમારી માહિતી hardcopy / softcopy માં સાચવી રાખિી.
- સેિક/સેવિકાઓએ Online ફોમગ ફક્ત **ગજુ રાતી કે English ભાષા**માાં ભરિાનુાં રહશે ે. બીજી કોઈ ભાષાનો ઉપયોગ કરવો નહિ.
- સેવક/સેવિકાઓએ Online ફોર્મમાં જે જગ્યાએ <u>આંકડાકીય માહિતી</u> ભરવાની થાય તે માહિતી ફક્ત **English numeric** માાં જ લખિી.
- સેવક/સેવિકાઓએ Online ફોર્મમાં માહિતી ભરી તુરંત save કરવું જરૂરી છે. ત્યારબાદ જ પછીની કા્ગિાહી કરિી.
- કોઈ પણ જગ્યાએ DELETE button ક્લિક કરવું નહિ. એમ કરવાથી જે ડેટાને નુકશાન થશે તો તેનેલગતી **સપાં િૂ ગ જિાિદારી સેિક/સેવિકાઓની રહશે ે**.
- APAR form ફક્ત ગુજરાત વિદ્યાપીઠના intranet એટલે કે સંકુલના કમ્પ્યૂટરની મદદથી જ ભરી શકાશે. પ્રાઈવેટ ઈન્ટરનેટથી ભરી શકાશે નહિ.

સેવકો-સેવિકાઓના વાર્ષિક કામગીરી મૂલ્યાંકન અહેવાલ લખવા/સમીક્ષા **online** ભરવા માટેનું માર્ગદર્શન નીચે મુજબ છે.

**ઓનલાઇન APAR ભરિા માટેની લીંક ગજૂ રાત વિદ્યાપીઠની િેિસાઈટના સ્ટાફ કોનગર ટેિમાાં છે.**

#### **Login Page**

દરેક સેવક, સેવિકાઓ, વિભાગીચ વડા, ડીન, સંચોજક, કુલસચિવશ્રી અને કુલનાચકશ્રીએ APAR link શરૂ કરતા નીચેમજુ બનો સ્ક્રીન જોિા મળશે, જેમાાં દરેકે પોતાના **વિદ્યાપીઠના email id**થી જ login કરિાનુાં રહેશે.

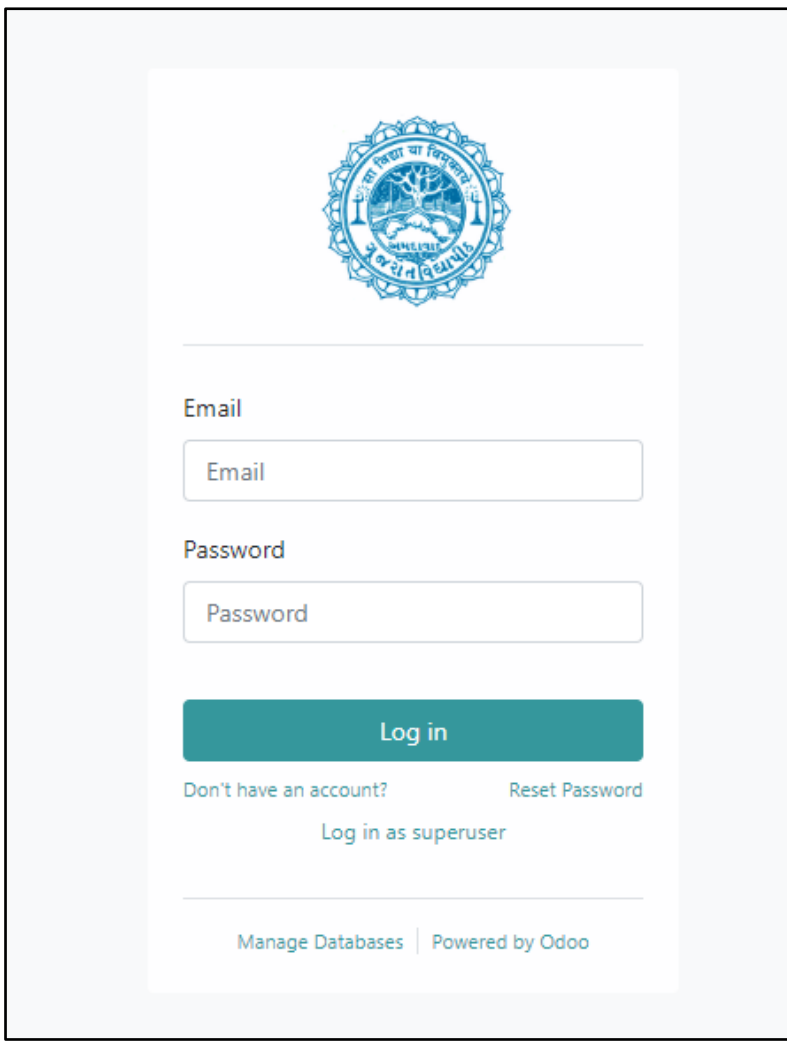

પ્રથમ વખત Login કર્યા બાદ સેવકે સૌ પ્રથમ પોતાનો password બદલવાનો રહેશે. Password બદલવા માટે નીચે મુજબ અનુસરવાનું રહેશે.

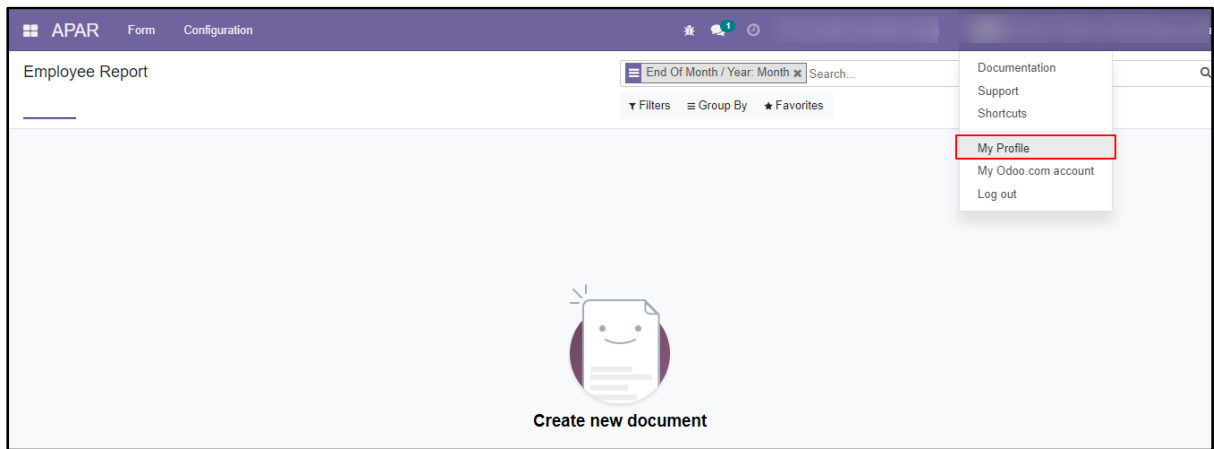

My Profile પર ક્લિક કર્યા બાદ નીચે મુજબની screen આવશે તેને અનુસરી તમારો password બદલવાનો રહેશે.

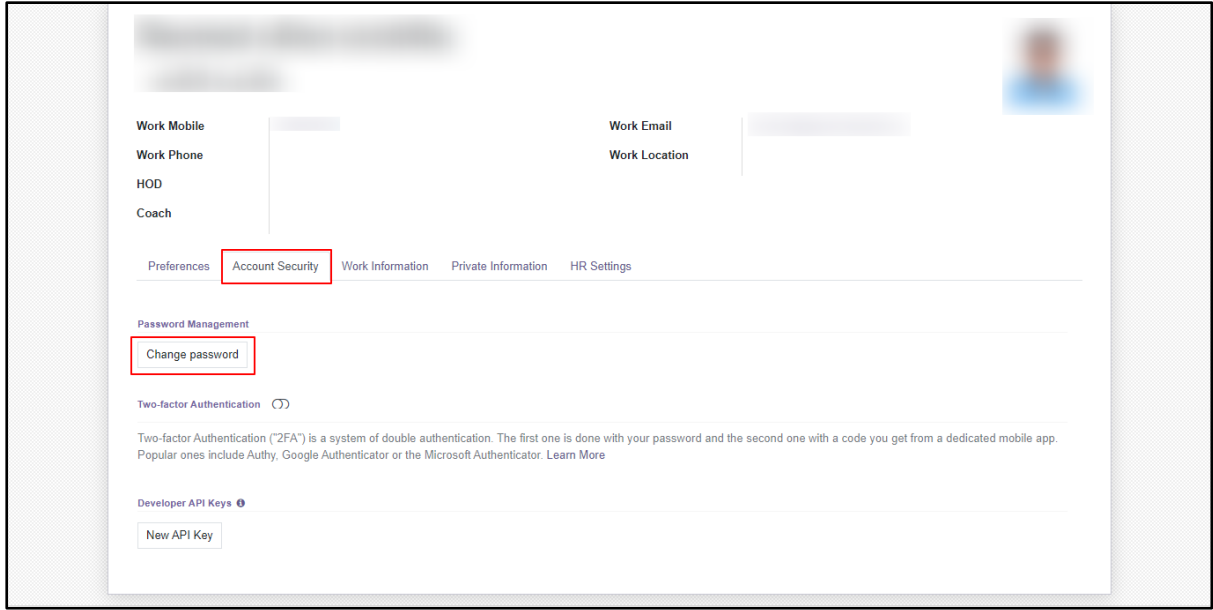

Account Security ઉપર ક્લિક કરવાથી તે ટેબમાં જ Change password બટન ઉપર ક્લિક કરવાથી તમારો જૂનો password તથા નવો password નાખવાનો રહેશે.

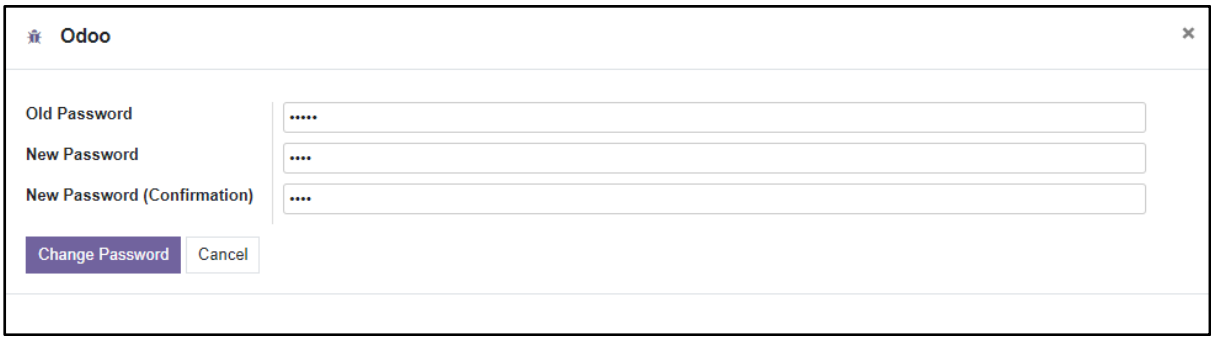

નોંધ : તૈયાર કરનાર અધિકારી સેવક/સેવિકાઓની માહિતી online ભરીને જે તે સેવકને મોકલશે પછી જ સેવકને એ માહિતી મળશે અને કોર્મ ભરી શકશે.

**E** APAR Form \* \*<sup>1</sup> ⊙ **Employee Report** End Of Month / Year: Month x Search.  $\overline{\mathbf{Q}}$  $1-1/1 \leqslant$ **T** Filters  $\equiv$  Group By  $\star$  Favorites ા તારીખ થી તારીખ વિભાગનું નામ સેવક નંબર અધ્યાપકનું નામ હોદ્દી ં જન્મ તારીખ પ્રથમ નિમણૂંકની તારીખ વર્તમાન પે લેવલ .<br>હાલના હોદ્દા ઉપરની નિમણૂંકની તારીખ March 2023 (1) 01/04/2022 અંગ્રેજી વિભાગ 31/03/2023 મદદનીશ પ્રાપ્યાપક 29/06/2011 19/10/1982 Academic Pay Level 10 (57,700-1.82.400) 01/03/2023 નામ ઉપર ક્લિક કરવાથી આપનું APAR

Login કર્યા બાદ નીચે મુજબનો screen આવશે.

તમારા નામ ઉપર ક્લિક કરવાથી તૈયાર કરનાર અધિકારીએ સેવક, સેવિકાઓની માહિતી જે ભરી છે તે તેમને દેખાશે. તેમનું સ્વમૂલ્યાંકન ભરવાનું હોય કે તેને Save કરવાનું હોય તો તે નીચે મુજબ દેખાશે.

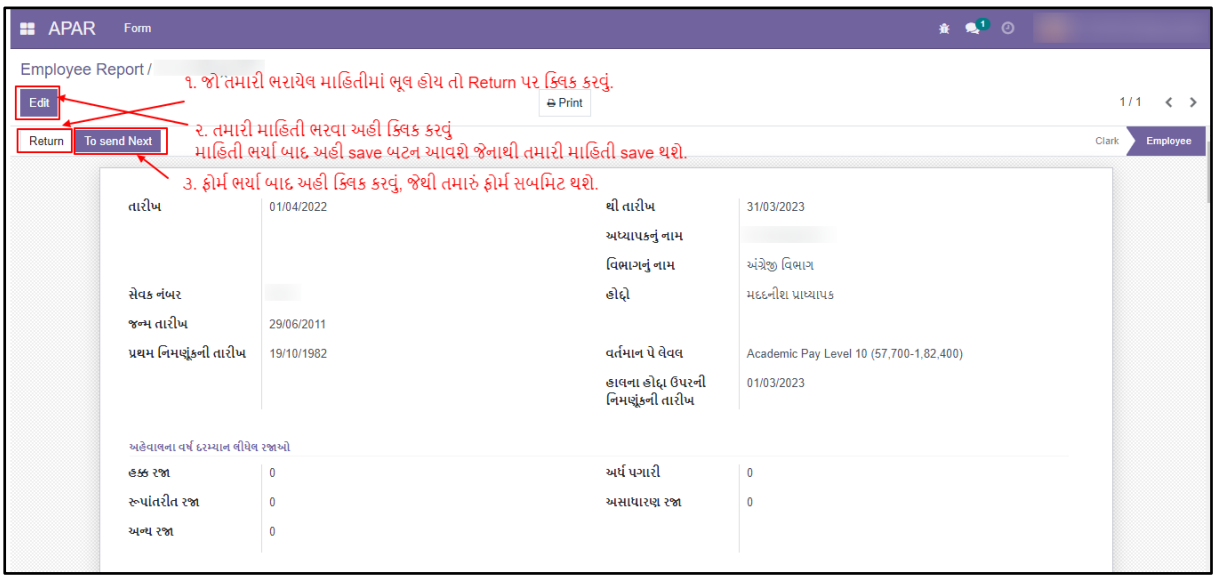

અહીંચા સુધી દરેક સેવક, સેવિકાઓએ અનુસરવાનું રહેશે.

### **તૈ્ાર કરનાર / ખરાઈ કરનાર**

**તૈ્ાર કરનારેસેિકોની મહહતી APARમાાં ભરિા માટેનીચેમજુ િ અનસુ રવ.ાંુ**

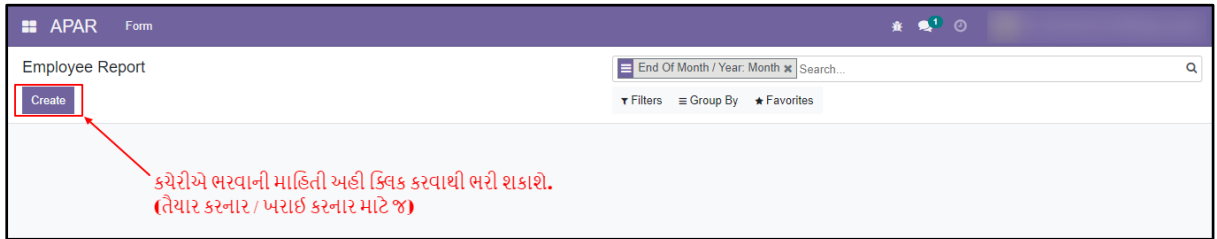

Login કર્યા બાદ Create બટન ક્લિક કરીને તમે Employee ને add કરી શકશો. જે નીચે મુજબ છે.

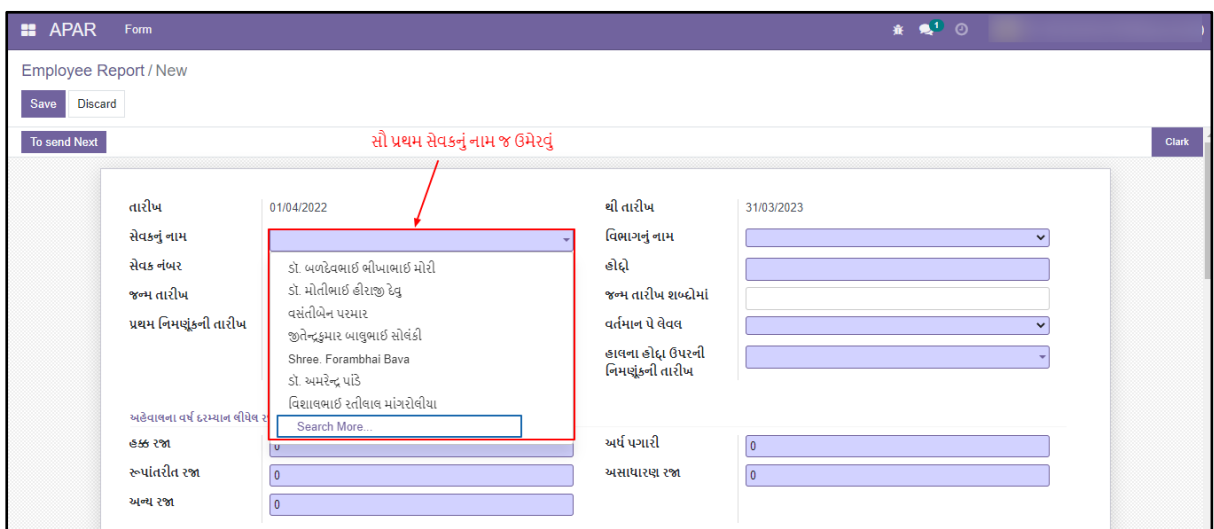

નોંધ: ફક્ત Search More કરીને જ Employeeની માહિતી add કરવાની રહેશે. જે સેવક select કરશો ત્યારે તેની માહિતી નીચે મુજબ દેખાશે.

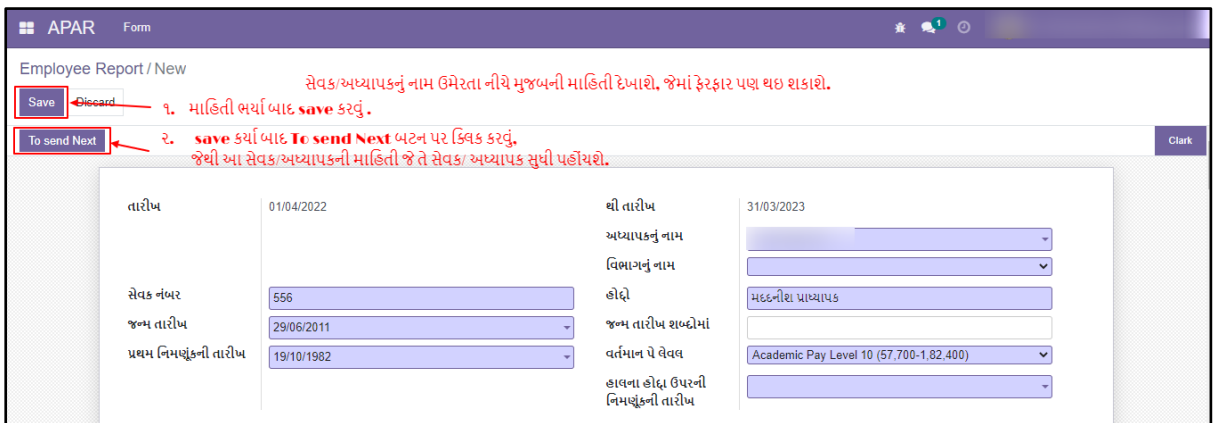

તૈયાર કરનાર માહિતી ભરી પછી Save કરી તેને To Send Next ઉપર ક્લિક કરવાથી દરેક સેવક સુધી પહોંચશે, ત્યારબાદ જ જે તે સેવક પોતાની માહિતી ભરી શકશે. જો સેવક તમને return કરશે તો ફરી તમારે સેવકની માહિતીમાં ફેરફાર કરી સેવકને send કરવાનું રહેશે.

#### **અધ્્ાપક (Teaching)**

**અધ્્ાપકો (Teaching) માટેAPAR ભરિા માટેનીચેમજુ િ અનસુ રવ.ાંુ**

અધ્યાપક જયારે Edit બટન ઉપર ક્લિક કરશે ત્યાર પછી અધ્યાપકે પોતાની માહિતી ભરવાની છે. જે નીચે મુજબ છે.

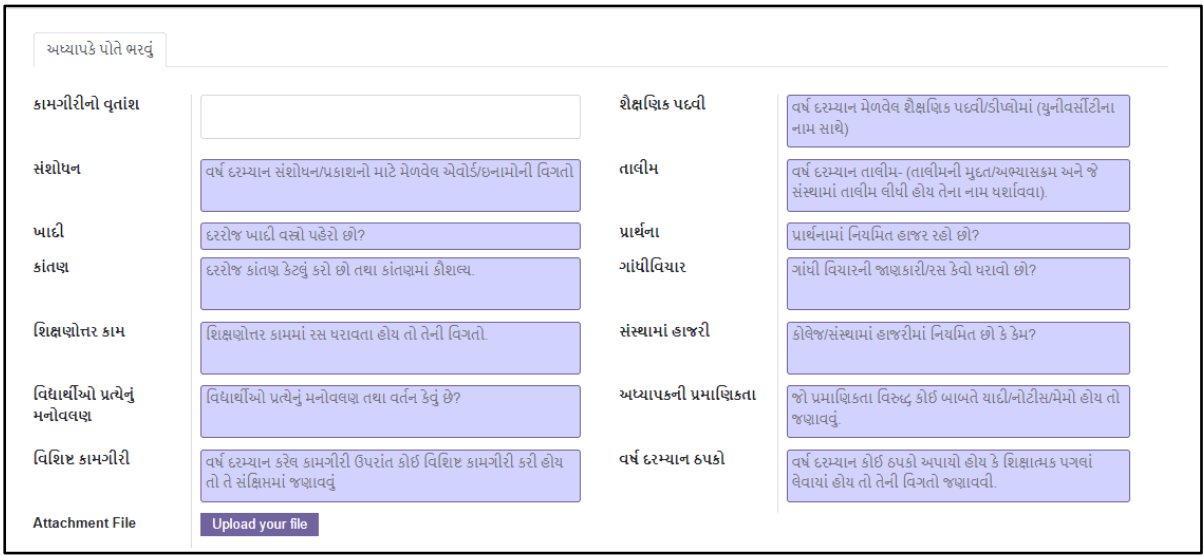

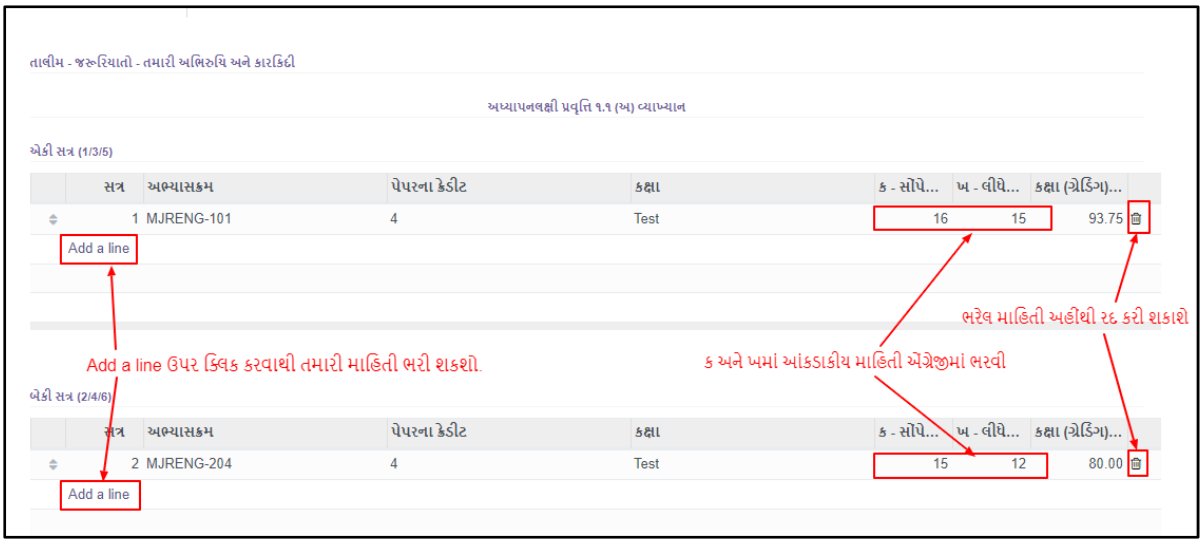

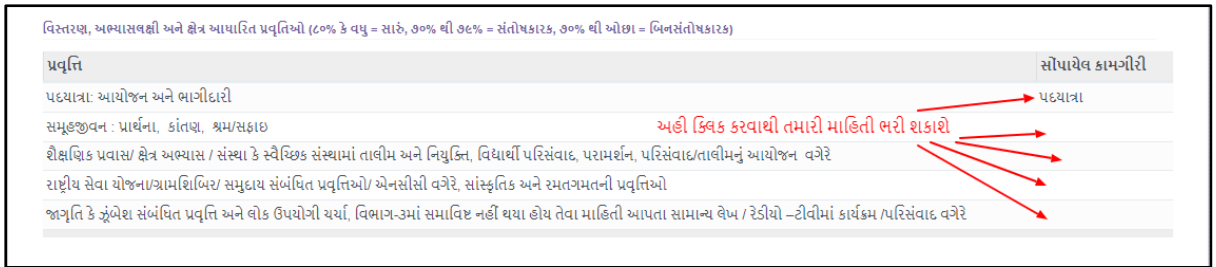

અધ્્ાપકેતેમની બધી જ વિગત ભ્ાગ પછી **Save િટન ક્લલક કરિાથી માહહતી Save થશે,** ત્્ાર બાદ Send to Next બટન ક્લિક કરવાનું રહેશે જેથી તમારી માહિતી આપના વિભાગીય વડા સુધી પહોંચશે.

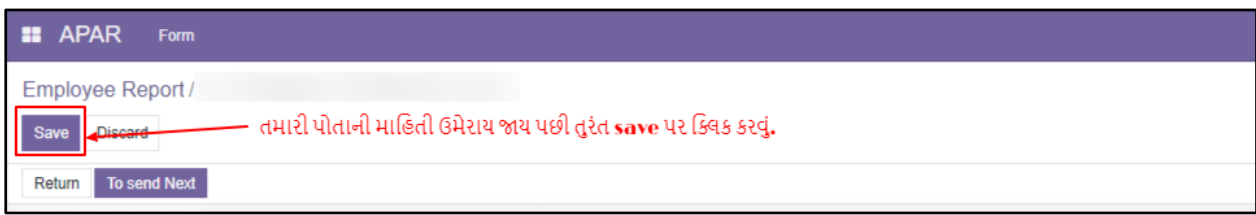

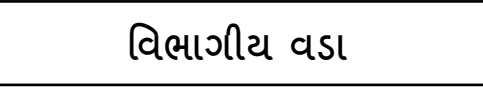

**વિભાગી્ િડા: અધ્્ાપક જ્ારેપોતાની માહહતી ભરી Send કરશેત્્ાર પછી વિભાગી્ િડાએ કરિાની કામગીરી માટેનીચેમજુ િ અનસુ રવ.ાંુ**

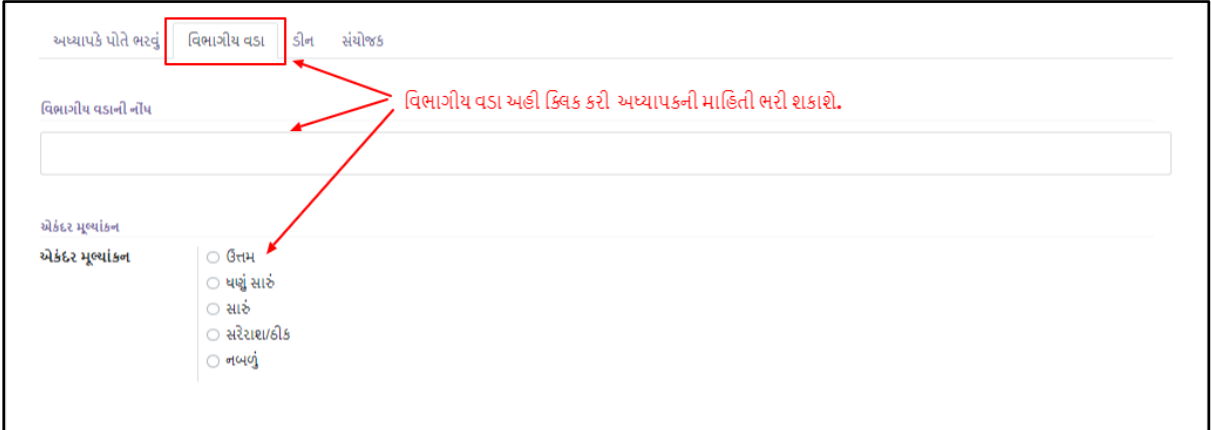

**ડીન: વિભાગી્ િડા જ્ારેસેિકની માહહતી ભરી Send કરશેત્્ાર પછી ડીનનેકરિાની કામગીરી માટે નીચેમજુ િ અનસુ રવ.ાંુ**

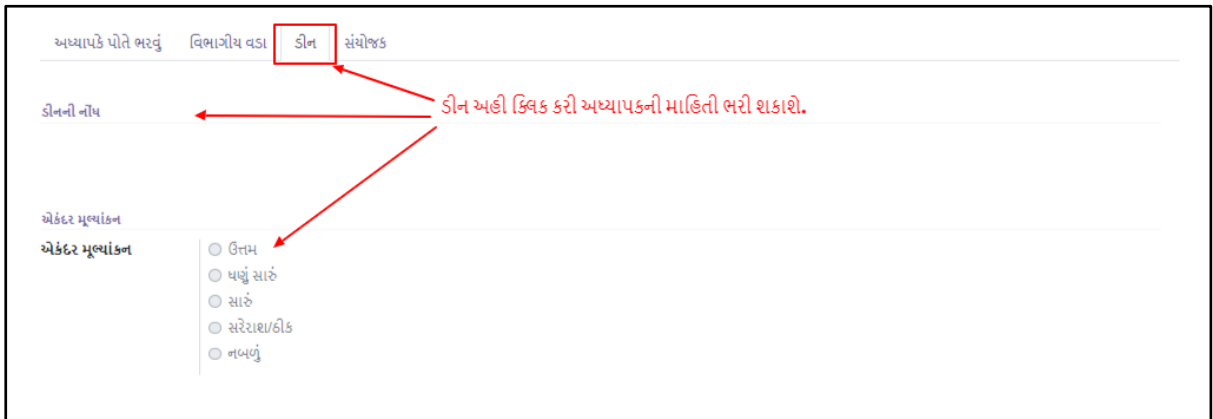

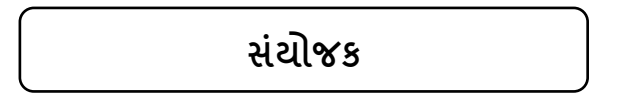

**સાં્ોજક: ડીન જ્ારેસેિકની માહહતી ભરી Send કરશેત્્ાર પછી સ્ાં ોજકેકરિાની કામગીરી માટેનીચે મજુ િ અનસુ રવ.ાંુ**

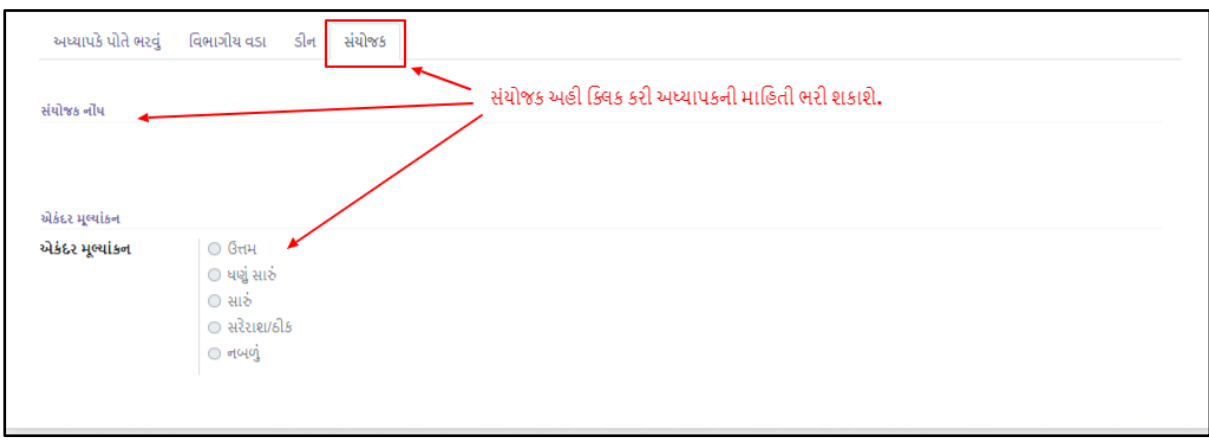

### **કુલના્કશ્રી (સમીક્ષક અવિકારી)**

**કુલના્કશ્રી: સ્ાં ોજક કેડીન જ્ારેસેિકની માહહતી ભરી Send કરશેત્્ાર પછી કુલના્કશ્રીએ કરિાની કામગીરી માટેનીચેમજુ િ અનસુ રવ.ાંુ**

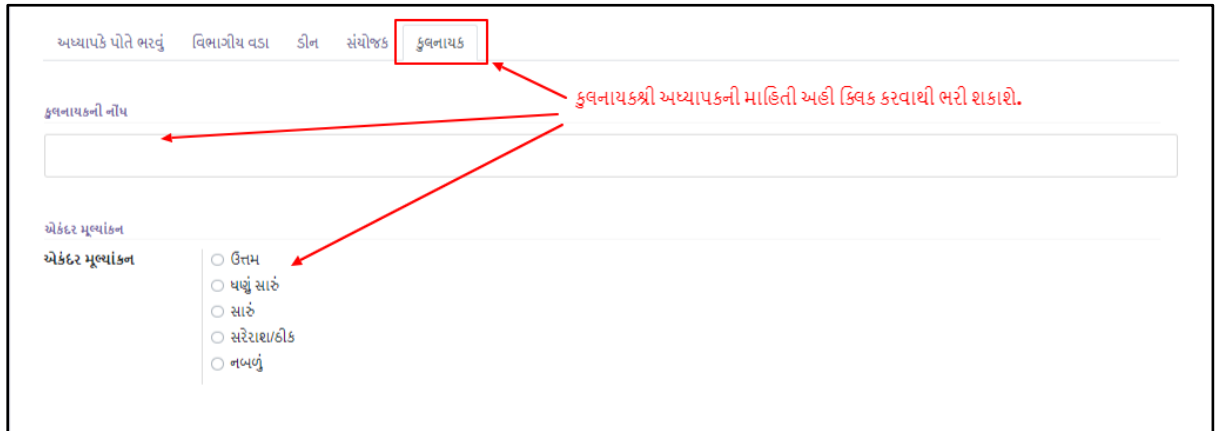

**કુલના્કશ્રી દ્વારા સેિકની માહહતી ભરી Send કરિાથી સેિકનાંુAPAR ફોમગ કાનનૂ ી-િ-ખાનગી શાખામાાં final submit થશે.**

### **સેિક (Non – Teaching)**

**સેિક/સેવિકાઓ (Non-Teaching) માટેAPAR ભરિા માટેનીચેમજુ િ અનસુ રવ.ાંુ**

સેવક/સેવિકાઓ જયારે Edit બટન ઉપર ક્લિક કરશે ત્યાર પછી ત્યાર પછી પોતાની ભાગ-2 સ્વમૂલ્યાંકન માહિતી ભરવાની છે. જે નીચે મુજબ છે.

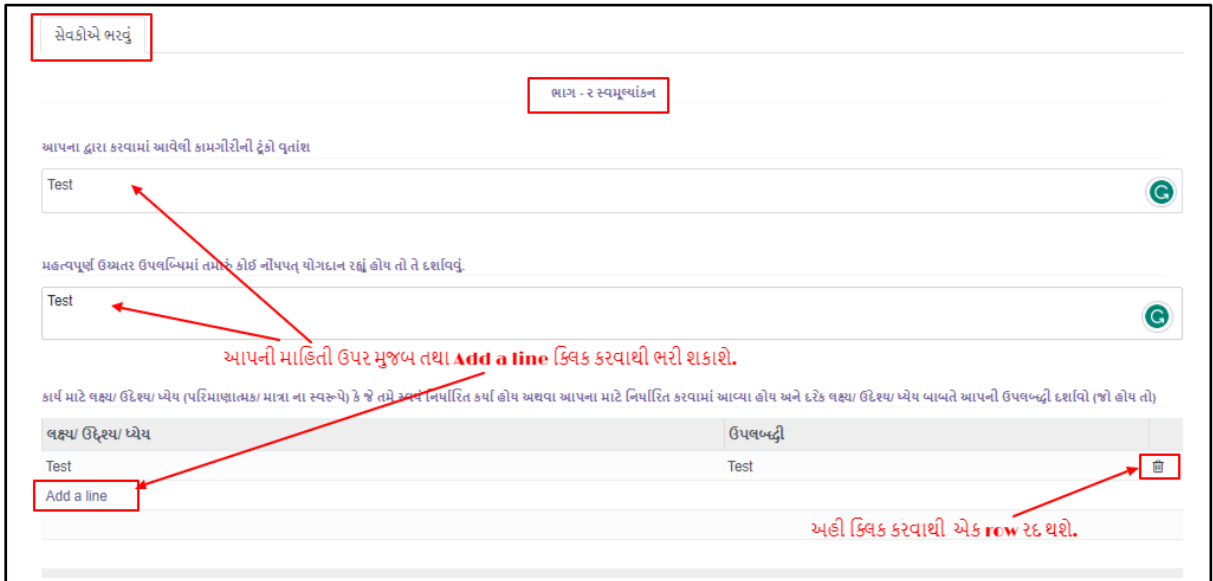

આપની બધીજ વિગત ભરાઈ જઈ પછી **Save િટન ક્લલક કરિાથી માહહતી Save થશે,** ત્્ાર બાદ **Send to Next** બટન ક્ક્લક કરિાનુાં રહશે ેજેથી તમારી માહહતી આપના **મલૂ્ાકાં ન કરનાર અવિકારી** સધુ ી પહોંચશે.

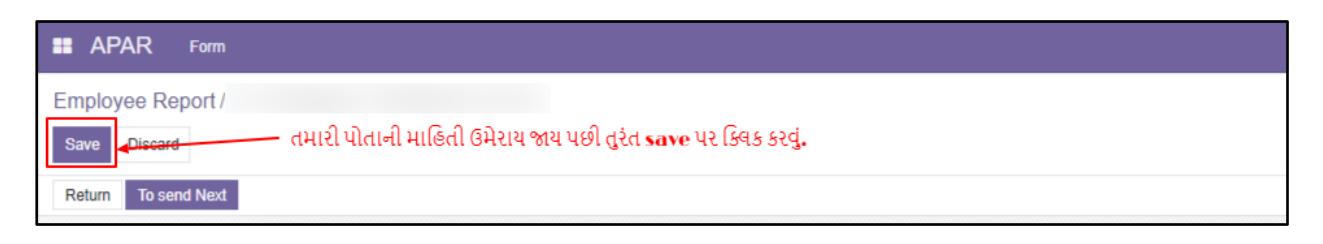

## **અહિે ાલ લખનાર અવિકારી**

**અહિે ાલ લખનાર અવિકારી માટેમલૂ્ાકાં ન માટેનીચેમજુ િ અનસુ રવ.ાંુ**

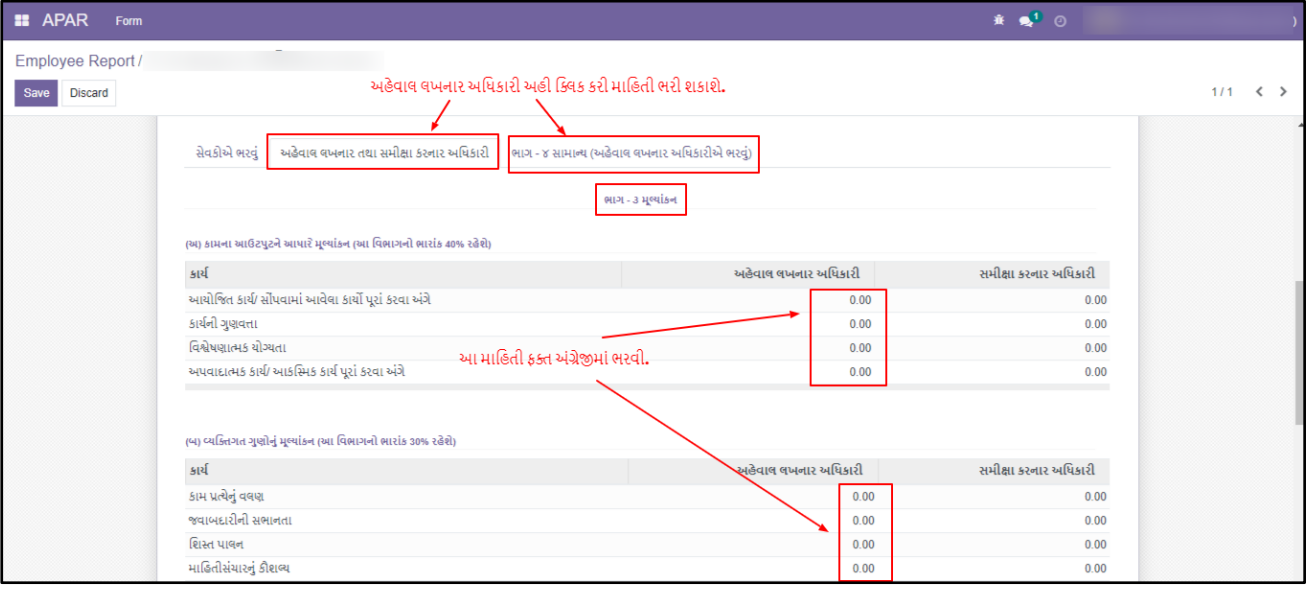

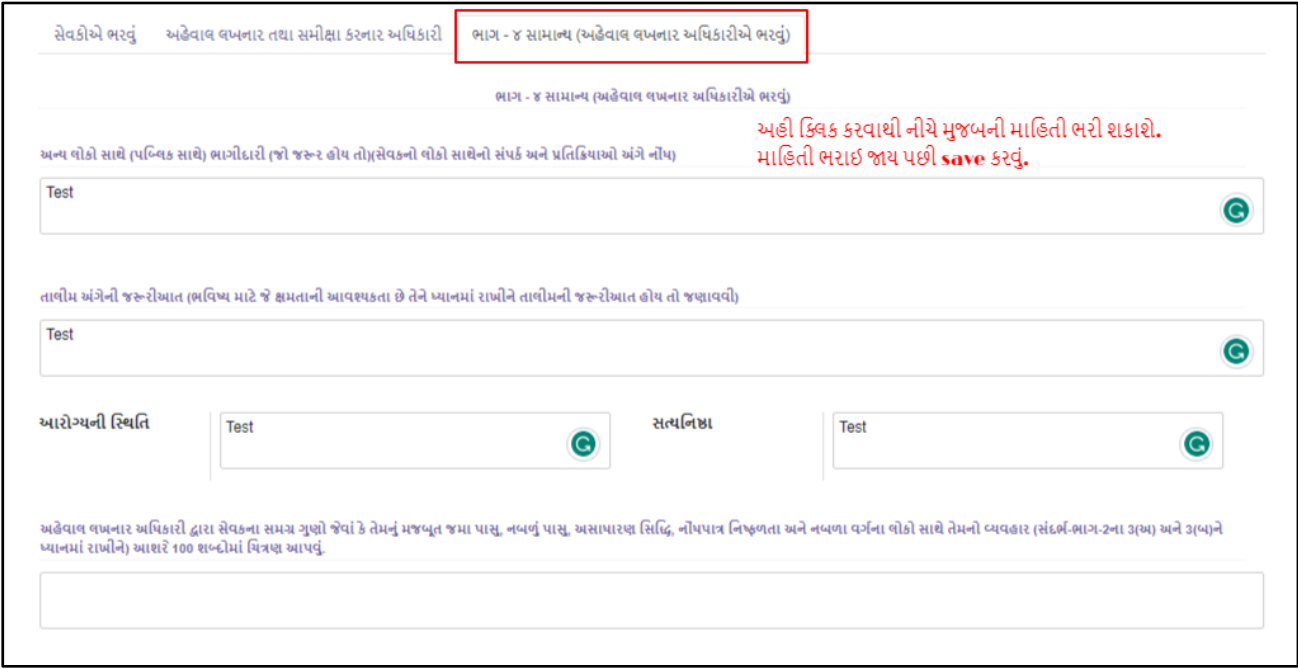

### **સમીક્ષક અવિકારી**

#### **સમીક્ષક અવિકારી માટેમલૂ્ાકાં ન માટેનીચેમજુ િ અનસુ રવ.ાંુ**

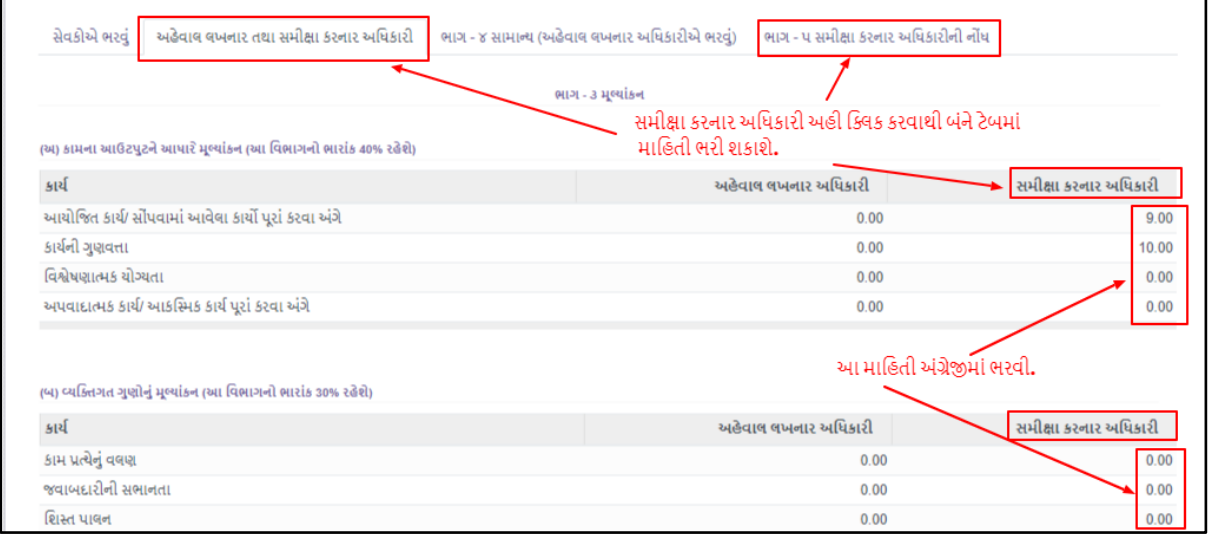

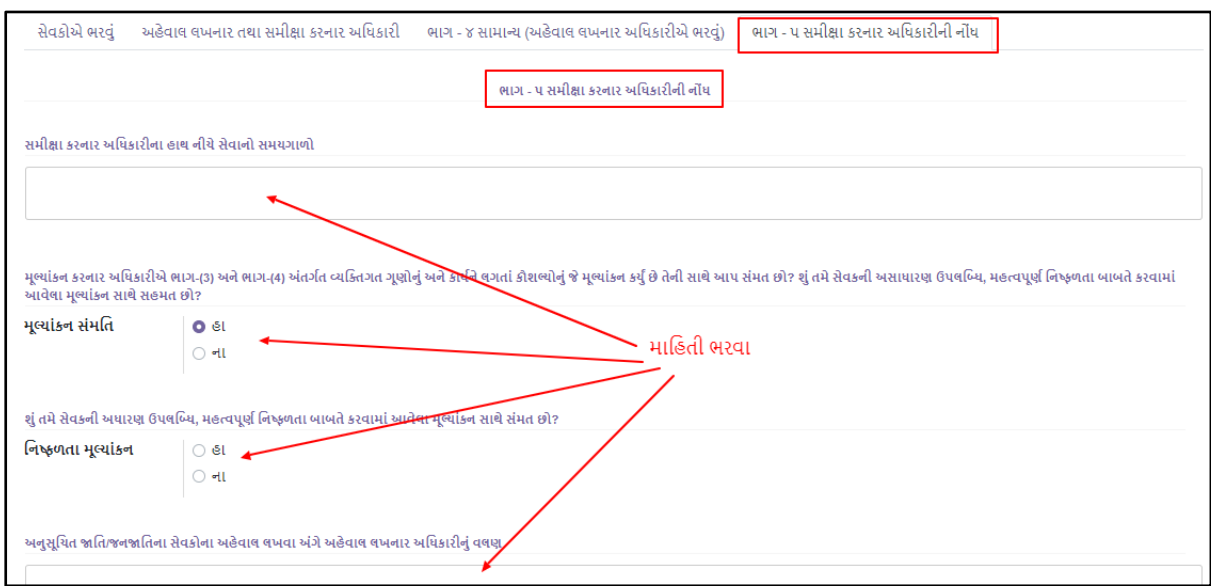

#### **સપાં કગ સત્રૂ**

- 
- 
- 
- 1. કાનૂની-વ-ખાનગી શાખા : +91-79-40016385, legal@gujaratvidyapith.org
- 2. ડૉ. મિલન સંજયકુમાર ભદ્ર : 9427146104, milan.bhatt@gujaratvidyapith.org
- 3. વિશાલભાઈ રતીલાલ માંગરોલીચા : 9586968799, vishal.m@gujaratvidyapith.org